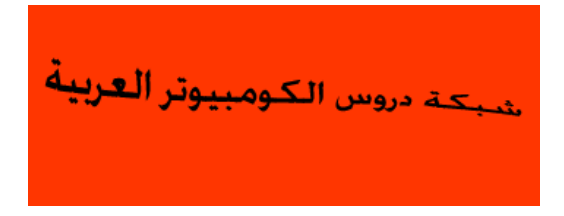

كيفية صنع التدريج الملون الخاص بك وعمل التنسيقات الخاصة بك ،ولعمل ذلك اتبع الخطوات الموضحة في الصور التالية:

- 1. قم بفتح عمل جديد بخلفية بيضاء
	- 2. اذهب إلى خيار التلوين المتدرج Gradient Tool
		- Paint Bucket Tool G

ستلاحظ تغير شريط الادوات قم بعد ذلك بالضغط على وسط شريط خيارات التلوين المتدرج المبين في الصورة التالية

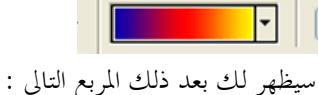

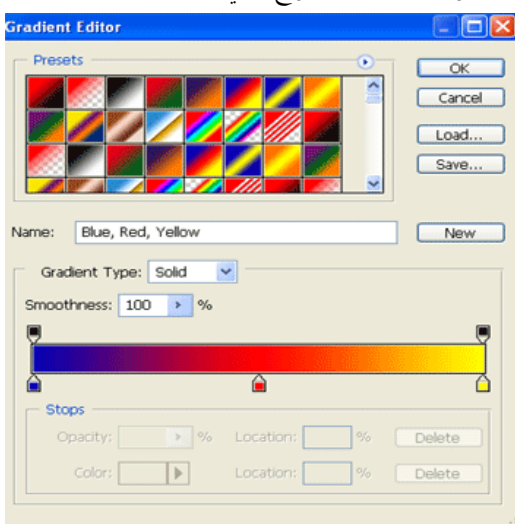

سنبدأ بالقسم الأول من هذا المربع وهو القسم الاعلي

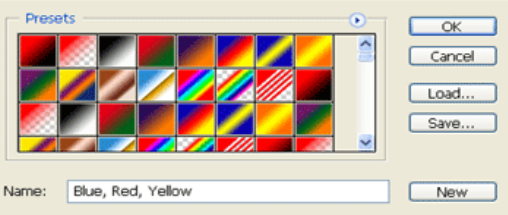

سيمكنك هذا الجزء من اختيار بعض الالون المتدرجة الموجودة مسبقا داخل البرنامج ، وستجد زر (NEW الذي يمكنك من عمل تلوين متدرج خاص بك وسنعود إليه في فماية الدرس،ويمكنك تسمية التدرج الخاص بك بكتابة الاسم الذي تريد في حقل الكتابة الموجود على يسار الزر(NEW)،وبصعودك إلى الاعلى قليلا تجد زر(SAVE الذي سيمكنك من حفظ جميع التدرجات الملونة عندك(ربما تفيدك هذه الطريقة لو أردت عمل (FORMAT) لجهازك ولا تريد أن تخسر التدرجات الملونة التي قد قمت بعملها أو أتيت بما من أي مكان آخر.ثم نأتي إلى زر(LOAD) يمكنك من جلب بعض التدرجات الاضافية التي قمت بحفضها أو ربما قمت بتحميلها من الانترنت في وقت سابق وننتقل إلى القسم الثاني من مربع التدريج الملون وهو القسم الموضح في الصورة التالية